# **DVRN960 Setup Guide**

### **Package Contents**

Inspect the packaging carton to make sure the **DVRN960** was properly delivered. Make sure the box contains the following items.

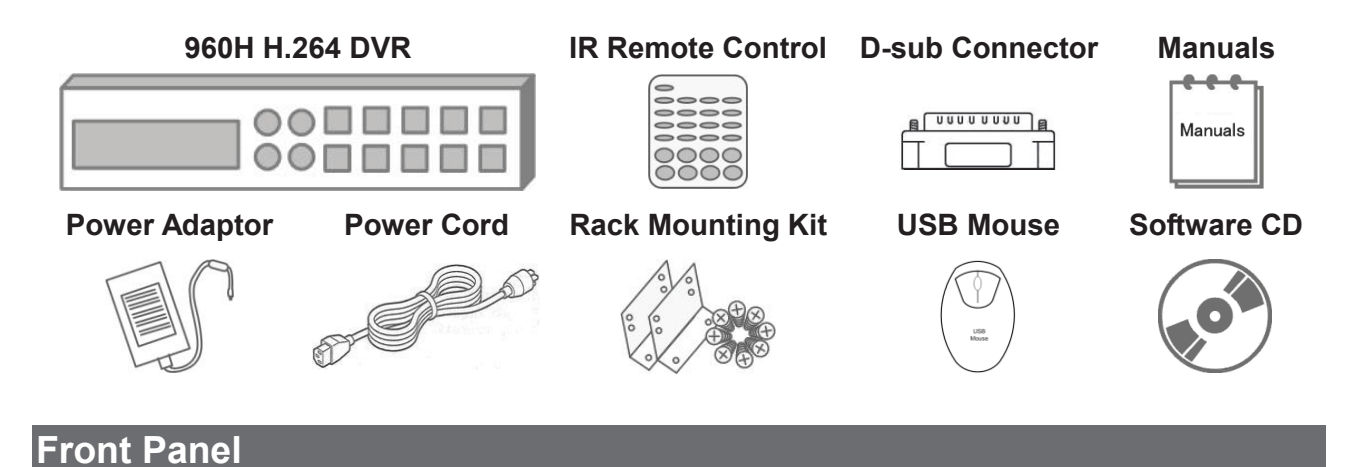

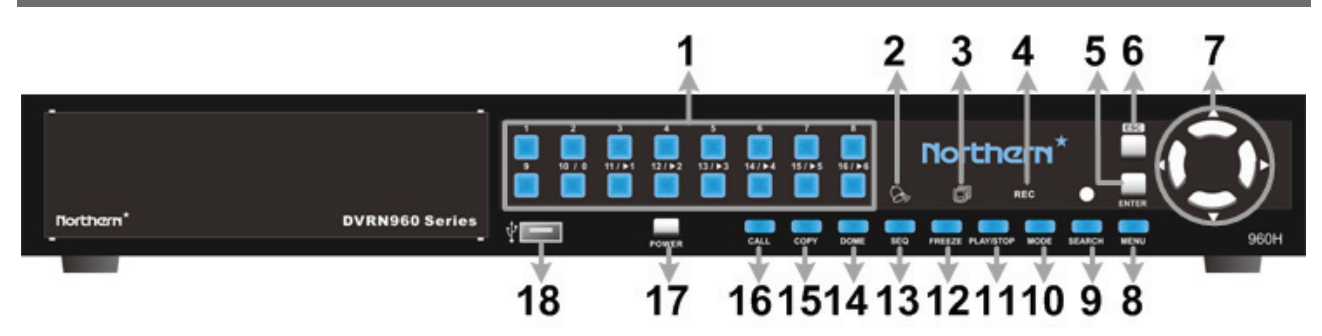

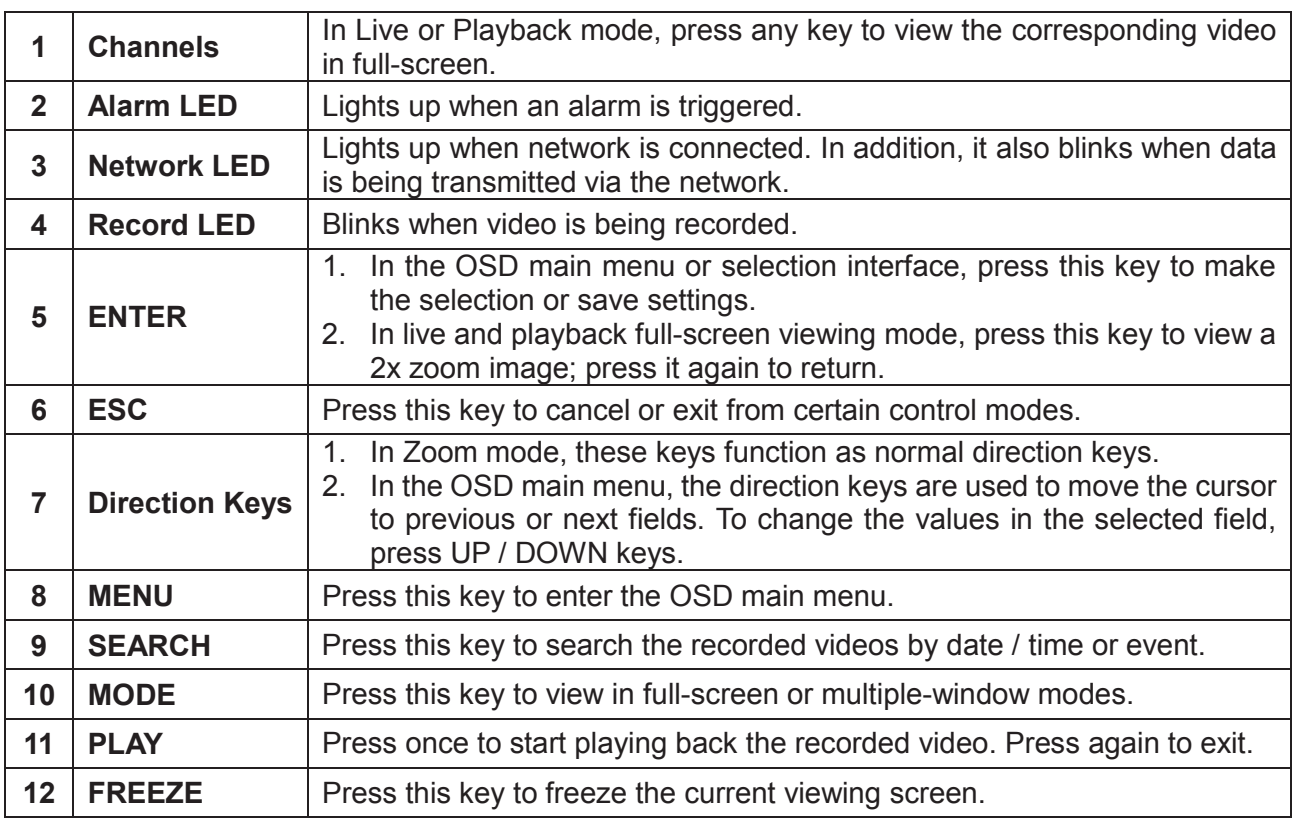

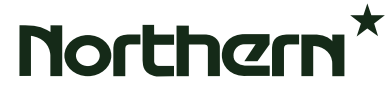

1

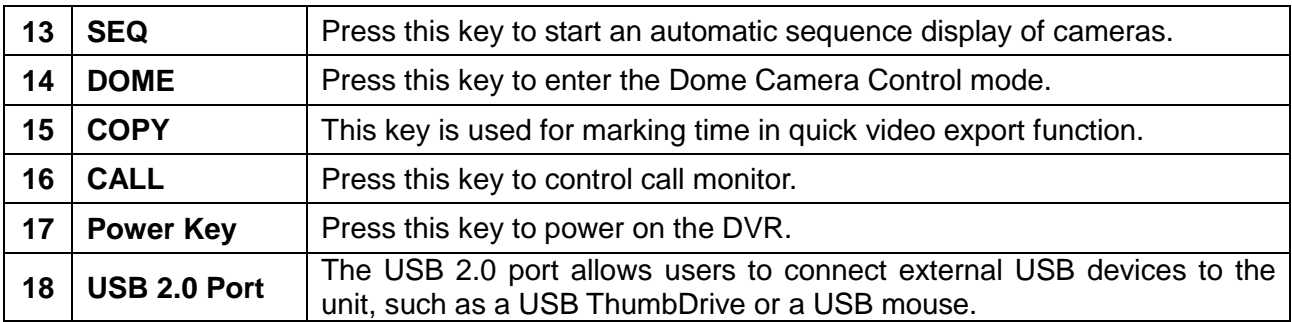

# **Rear Panel**

**4CH models:**

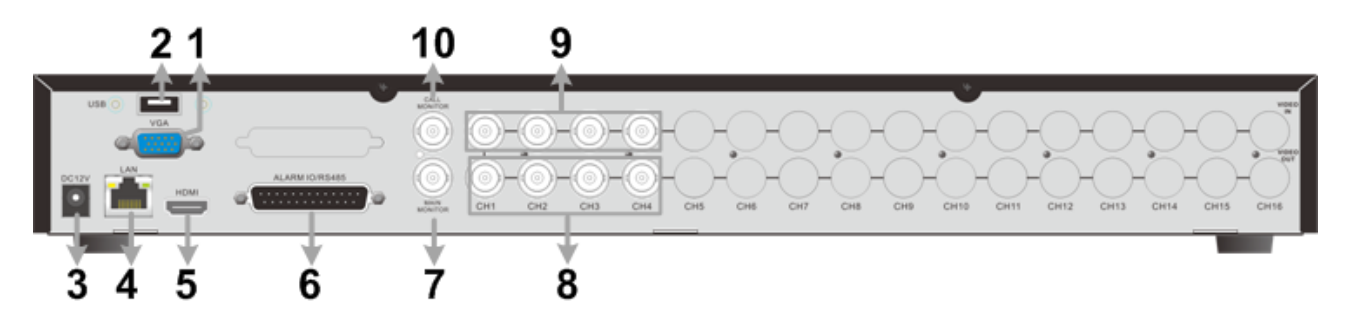

**8CH models:**

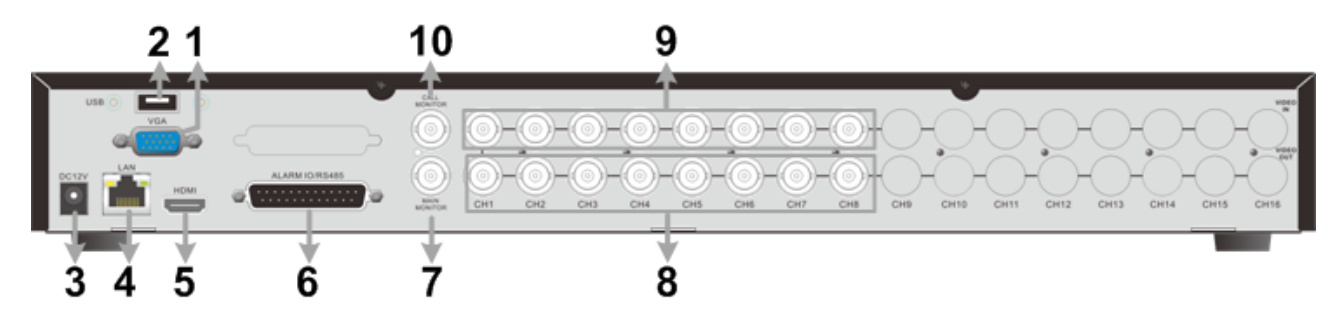

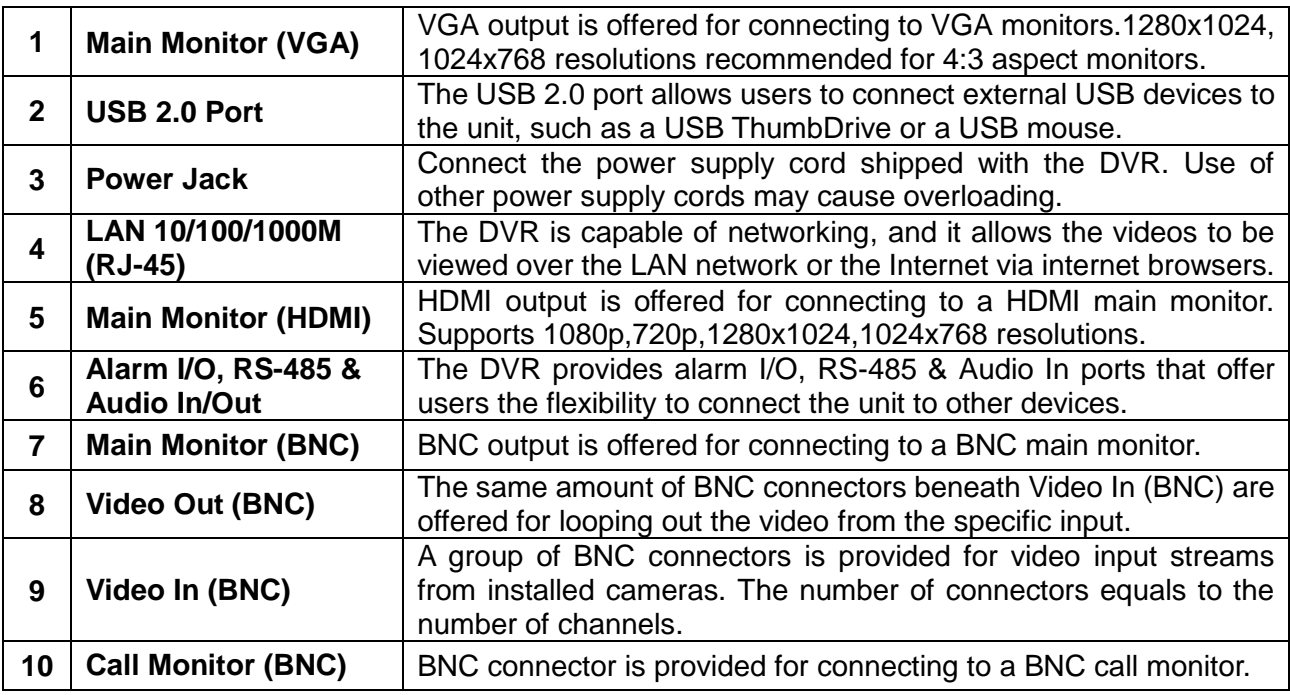

**16CH models:**

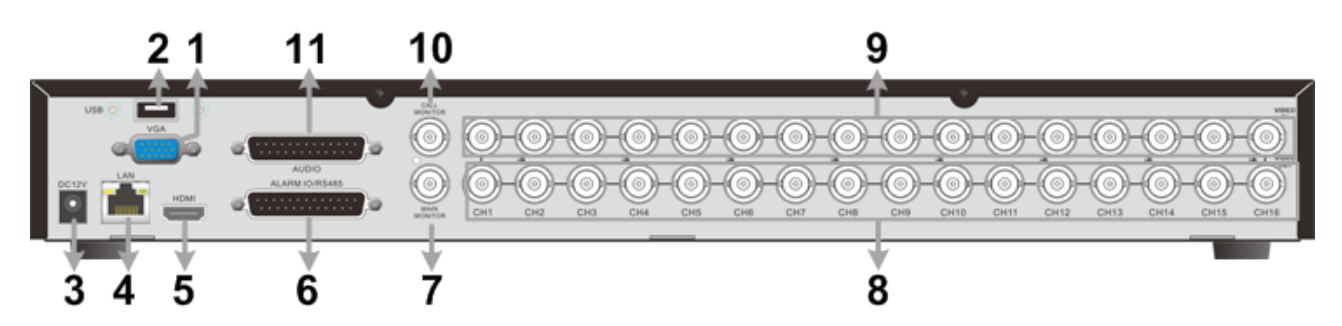

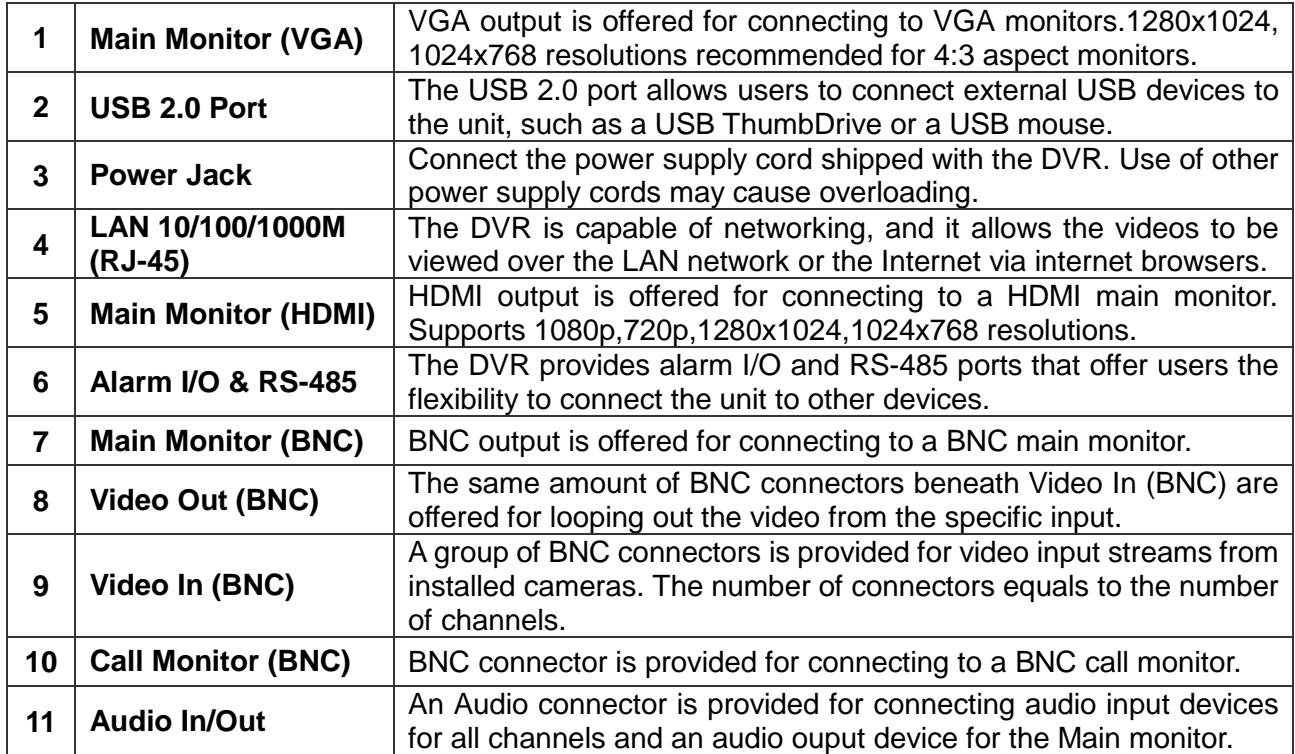

## **Pin Definition of Alarm I/O & RS-485, and Audio Pin Definition of Alarm I/O & RS-485 and Audio In (4CH / 8CH models)**

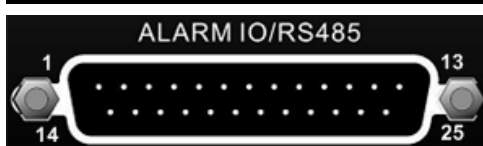

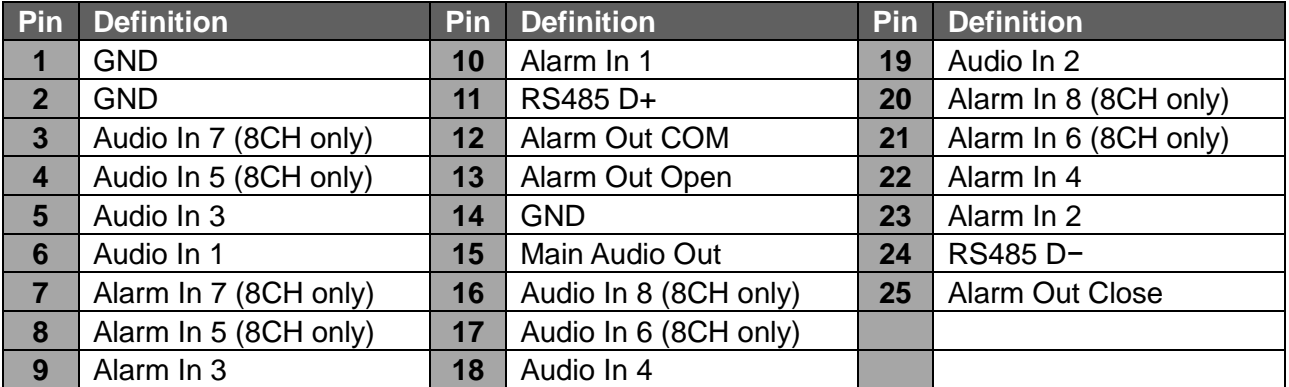

### **Pin Definition of Alarm I/O & RS-485 (16CH models)**

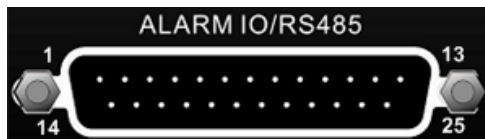

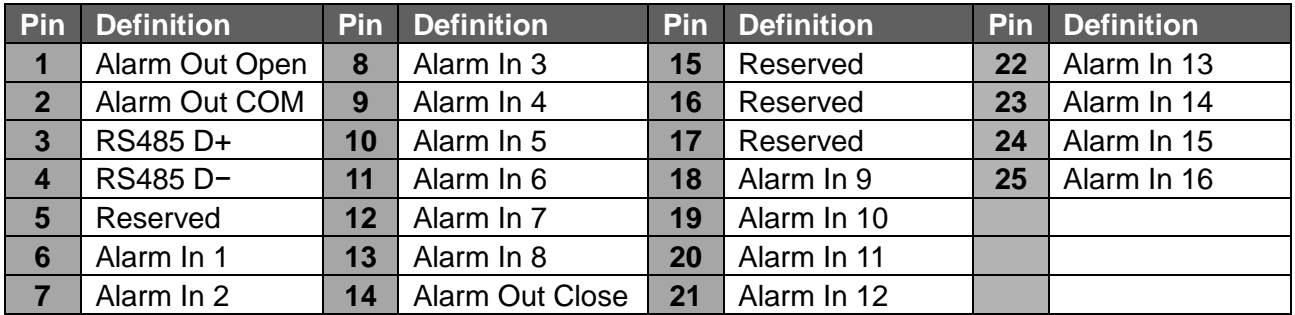

### **Pin Definition of Audio (16CH models)**

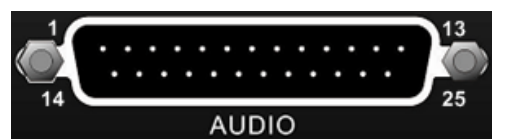

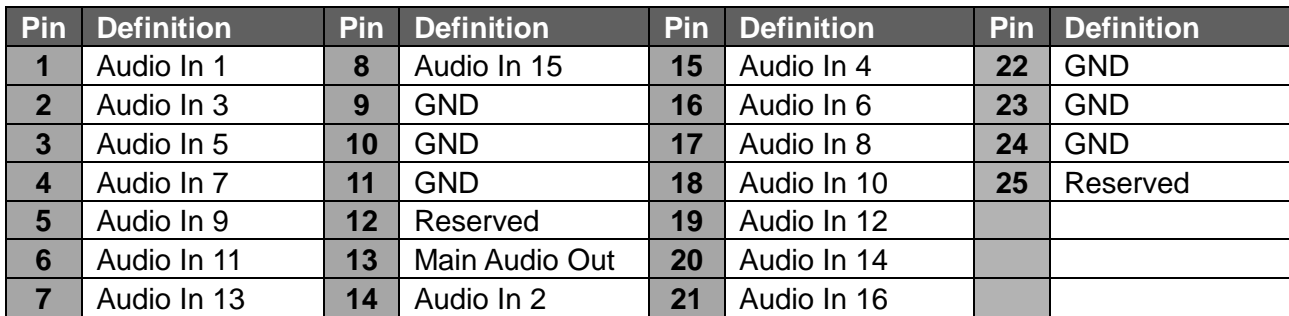

# **Live Panel Buttons**

The functional buttons are displayed in the Live Panel when the mouse pointer moves to the right of the screen. Refer to the table below for definition of each button.

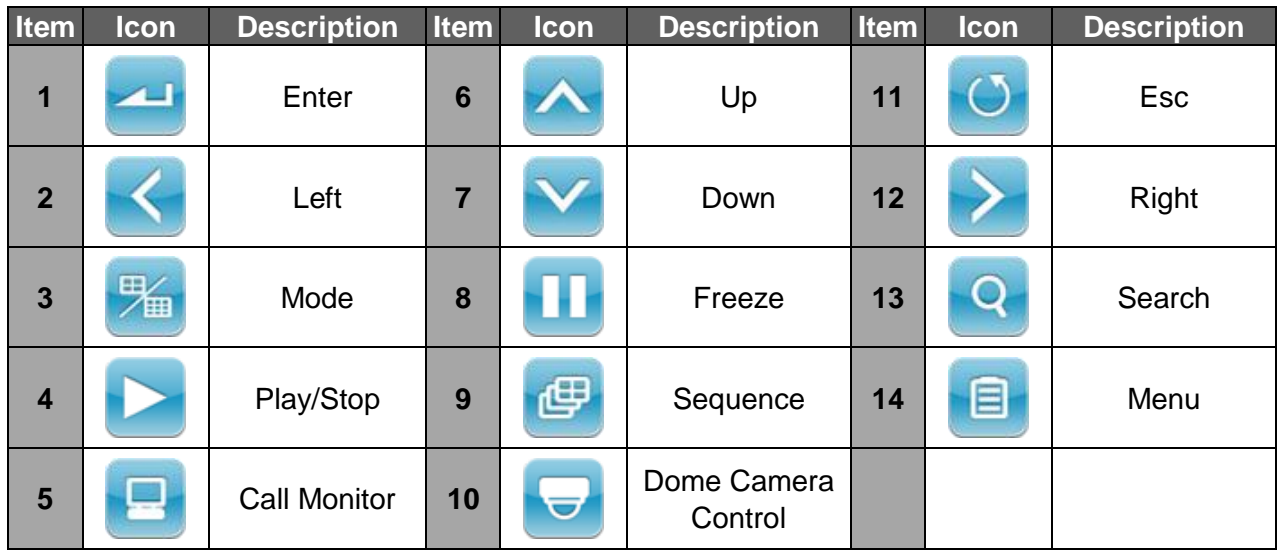

# **Power On the DVR**

Please follow the proper power-on procedures to avoid damaging the DVR.

- Connect all necessary components, e.g. monitor, USB mouse, and cameras, before powering on the DVR.
- Check the type of power source before plugging in the power cord to the DVR. The acceptable power input is between AC110V ~ AC240V.
- After the power key on the front panel is blinking, press it to power on the DVR.

### **Select Viewing Mode:**

- Press **MODE** repeatedly to select the preferred display mode. The available viewing modes are full-screen, 4-window, 9-window, and 16-window.
- Press FREEZE to pause the current viewing image.

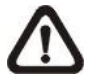

**NOTE:** 9-window viewing mode is only available for 8CH and 16CH models. As for 16-window viewing mode, it is only available for 16CH models.

### **Basic Setup**

Enter the OSD main menu and setup some basic configuration of the DVR. The basic configuration can be set via either the DVR or DVR**Remote**, the remote software.

### **Enter OSD Main Menu:**

- Press **MENU** to enter the OSD main menu.
- Select the administrator account "**admin**" to login. Enter the preset password "**1234**".
- It is strongly suggested to change the password to prevent unauthorized access.

#### **Date** / **Time Setting:**

Follow steps below to setup date / time before the recording starts. Refer to the User's Manual for advanced setup of Time Sync function.

- Select <**Date**/**Time**> in System menu.
- Select the date and time, and adjust the value with **UP** / **DOWN** keys.
- The new date and time settings take effect after the changes are confirmed.

### **Language Setting:**

If users wish to change language of the DVR system, follow the steps below.

- Select <**Language**> in System menu and press **ENTER**.
- Press the **UP** / **DOWN** keys to choose the preferred language.

### **Network Setup**

Configure the LAN setup for the DVR to properly function with Ethernet connection. The default IP of the **DVRN960** must be changed to avoid network conflicts.

- From the OSD main menu, select <**System**> <**Network Setup**>, set the <**LAN Select**> item to <**LAN**>, <**PPPoE**>, or <**None**> according to the network application, and enter <**LAN Setup**>.
- For DHCP users, set the DHCP to <**On**>. The IP address, Netmask, Gateway and DNS settings are retrieved from network servers. DHCP is dynamic that the settings change from time to time.
- For Non-DHCP users, set the DHCP to <**Off**>. IP address, Netmask, Gateway and DNS settings must be set. Please obtain the information from the network service provider.
- To change the IP address, Netmask, Gateway and DNS value, press **UP** / **DOWN** keys to move the cursor to the item. Use **LEFT** / **RIGHT** keys to access each section and press **ENTER**, then change the value with **UP** / **DOWN** keys.
- PPPoE users must set the <**PPPoE Account**> and <**PPPoE Password**> as well.
- When complete the settings, press **ENTER** to confirm and save the settings; or, press **ESC** abort.

### **Dome Camera Control**

### **Dome Camera Connection & Settings:**

- See section Pin Definition of Alarm I/O & RS-485, and Audio for RS-485 port pin definition.
- Refer to the following figures. Connect the R+, R- terminals on the dome camera to the RS-485 D+, D- terminals on the DVR by RS-485 cable respectively.

### **4CH models:**

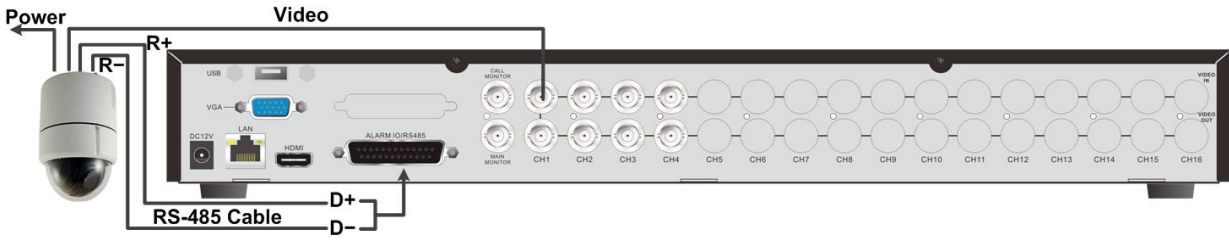

### **8CH models:**

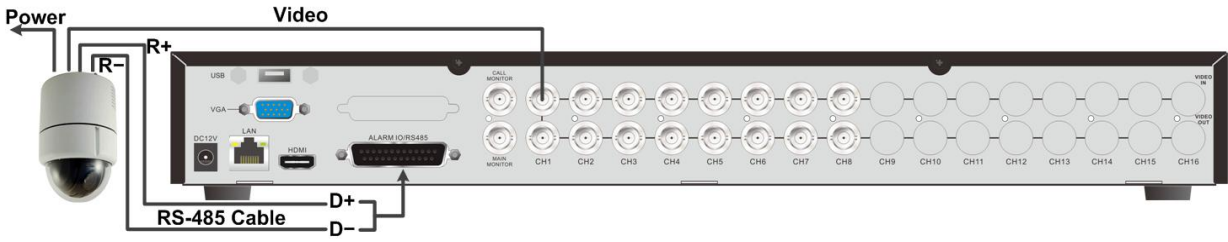

### **16CH models:**

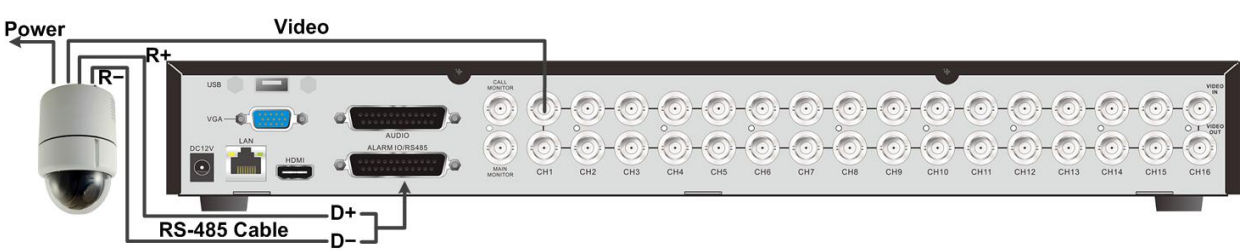

- To set up the dome protocol and ID of the camera, press **MENU** to access the OSD main menu, and select <**Camera**>. Then select <**Dome Protocol**> and choose the corresponding protocol. Next, select <**Dome ID**> and choose a preferred ID number. Note that the ID number must match the ID address defined by the dome camera.
- To configure the RS-485 parameters, select <**System**> from OSD main menu, and then select <**RS485 Setup**>. The default RS-485 settings are 9600 Baud, 8 Data Bits, 1 Stop Bit and No Parity.

### **Control Keys in Dome Camera Control Mode:**

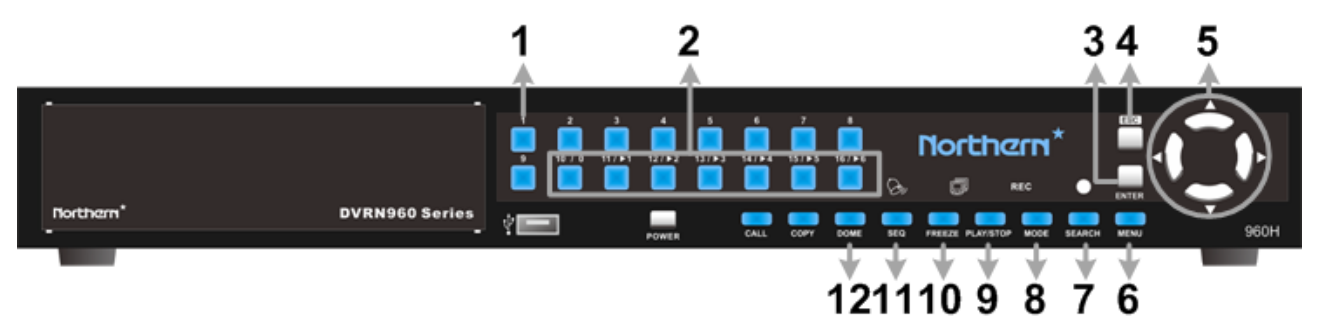

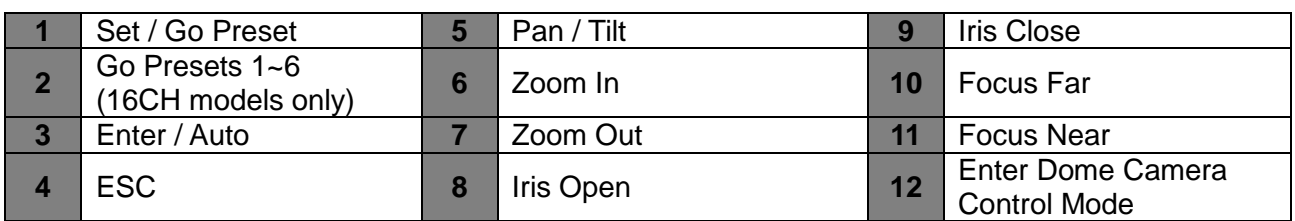

### **Control Buttons in Dome Camera Control Panel:**

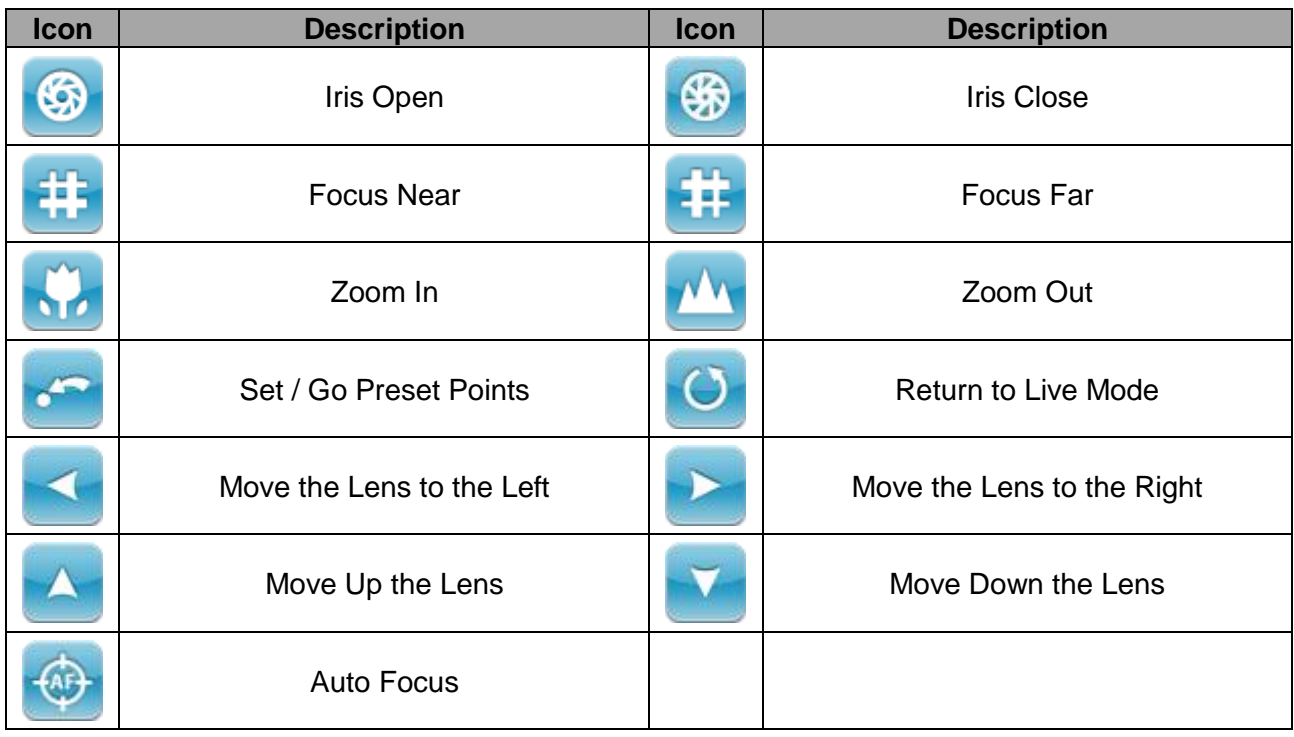

### **Basic Playback Operation**

### **Search By Time:**

- Press **SEARCH** to enter the Search menu.
- Move the cursor to "From", and press **ENTER** to start playing the recorded video from the beginning of the database.
- Move the cursor to "End" and press **ENTER**, and the playback will start from the end of the database.
- Move the cursor to "Select" and press **LEFT** / **RIGHT** keys to choose date / time. Press ENTER and adjust the values with **UP** / **DOWN** keys. Press **ENTER** again to confirm or **ESC** to abort.
- Move the cursor to <**Begin Playback**> and press **ENTER** to start playing back recorded video of the selected time. Press **PLAY/STOP** again to return to live video.

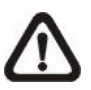

**NOTE:** If there is no available recorded video that matches the specified time and date, the unit starts to playback from the next available video.

### **Calendar Search:**

- Press **SEARCH** to enter the Search menu.
- Move the cursor to <**Calendar Search**> and press **ENTER**, a calendar will show up.
- Select any underlined date, which indicates recording data are available. The table on the left will display available videos of each channel within the selected date.
- The videos are classified into four categories: **Normal**, **Motion**, **Alarm In** and **Video Loss**, shown as four different tabs on the top.
- Then select a preferred time from the time bar. Alternatively, specify the values of date / hour / minute / second under <**Select**> on the bottom-right corner.
- Move the cursor to <**From**> or <**End**> and press **ENTER** to indicate the beginning or the end of the database.
- Press <**Begin Playback**> and press **ENTER** to start playing back the selected video.

### **Search by Event:**

- Press **SEARCH** to enter the Search menu.
- To search event video that was recorded on a specific camera: Use **LEFT** / **RIGHT** keys to move the cursor and press **ENTER** to select or de-select the channel.
- Move the cursor to <**Event List**> and press **ENTER** to list the event video of the selected channels.
- The list displays each event by date, time, triggered camera and alarm type. The latest recorded event video will be listed on the top. To exit the event list, press **ESC**.
- Use **UP** / **DOWN** keys to scroll through the Event List. Press the buttons below to see the previous or next pages of the Event List. Press **ENTER** to playback the selected event video.

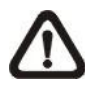

**NOTE:** The event list displays only the first 1024 events; as some events are deleted, others will be displayed.

### **Playback Controls:**

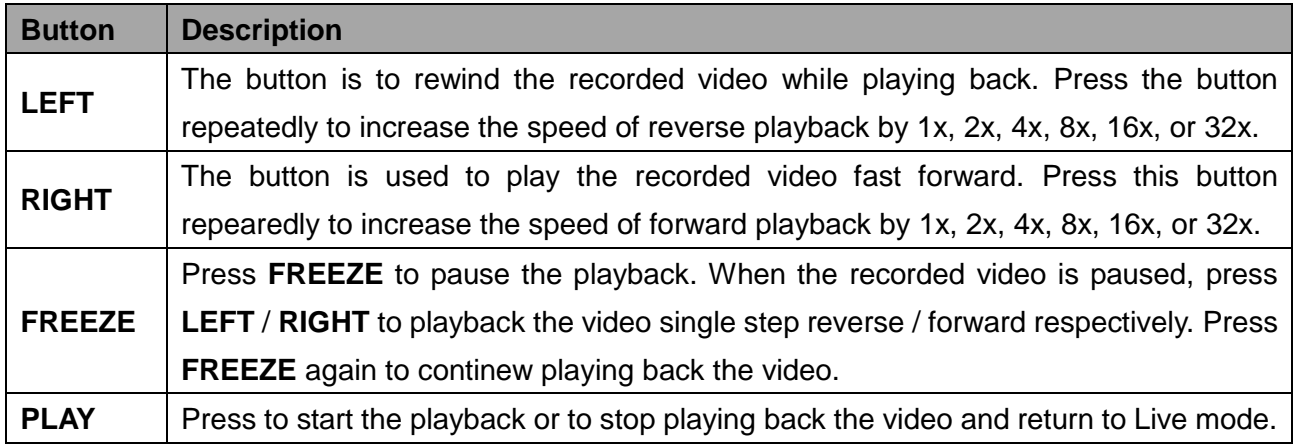

### **Playback Controls of Control Panel Buttons:**

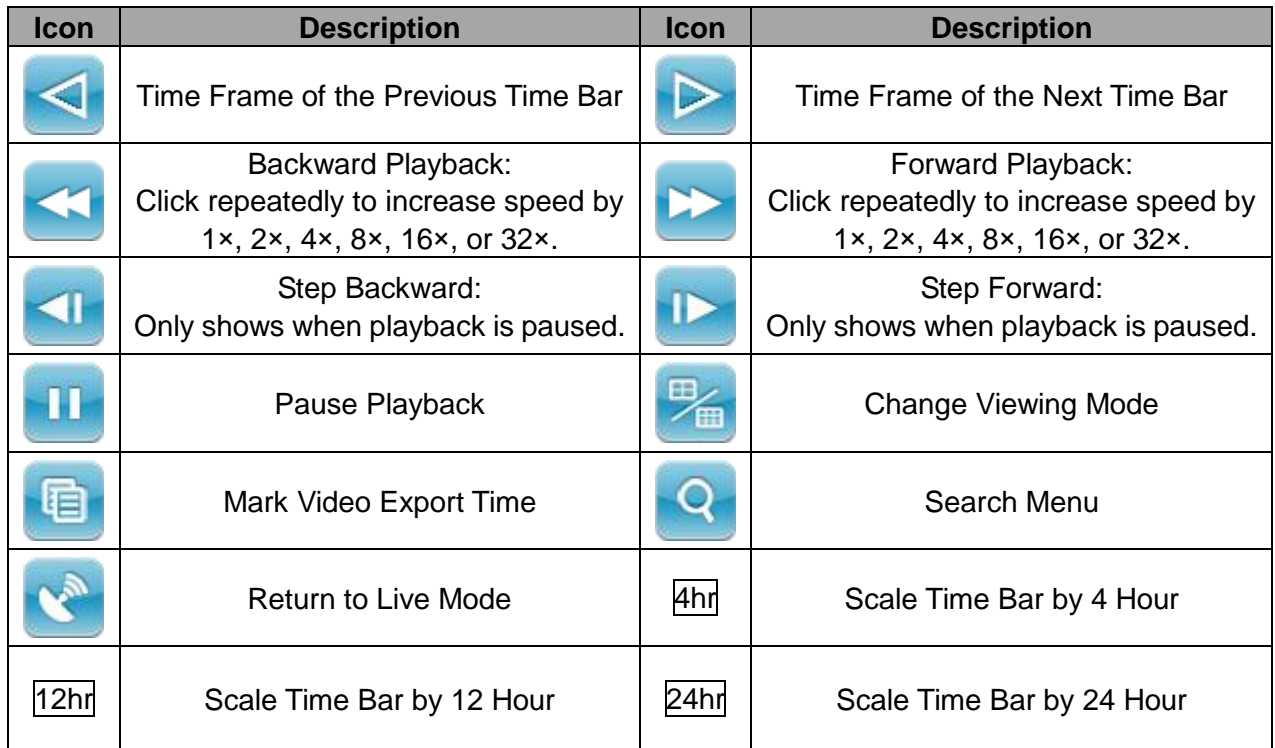

# **DVRN960 Status Bar Icons**

Icons that will be displayed in the status bar are listed in the following table with their descriptions.

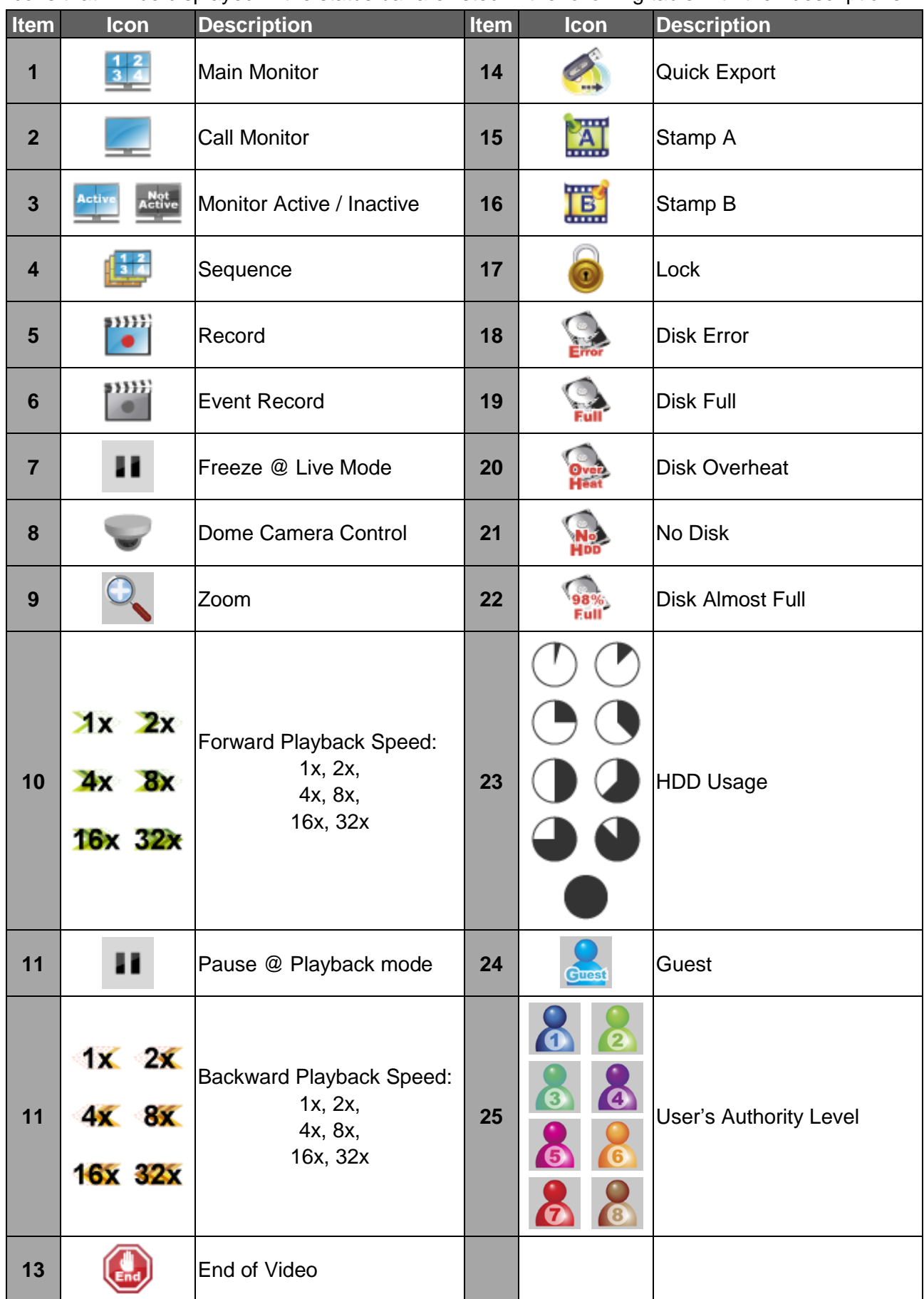

### **Connecting the DVRN960 via the Remote Software**

### **Setup Requirements:**

- Make sure the PC is connected to the Internet.
- Obtain the IP address of the **DVRN960**. To check the IP address of the DVR, press **MENU** on the front panel and select <**System**> <**Network Setup**> <**LAN Setup**> <**IP**> to check the IP.

### **Changing Internet Setting:**

The **DVRN960** only supports 32-bit IE browser. However, the DVR does not support IE browser under WinMetro mode.

- Start the IE; select <**Tools**> from the main menu of the browser, then <**Internet Options**> and then click the <**Security**> tab.
- Select <**Trusted Sites**> and click <**Sites**> to specify its security setting.
- Uncheck "Require server verification (https:) for all sites in this zone". Type the IP address of the unit in field and click <**Add**> to add this website to the zone.
- In the Security Level area, click <**Custom Level**>. Under <**ActiveX controls and plug-ins**>, set all items to <**Enable**> or <**Prompt**>.
- Click <**OK**> to accept the settings and close the <**Security Settings**> screen.

#### **Using the Remote Software:**

- Start IE and enter the IP address of the **DVRN960** in the address bar.
- The ActiveX controls and plug-ins dialog will show up twice for confirmation; click <**YES**> to accept ActiveX plug-ins. The DVR**Remote** plug-ins will be downloaded and installed on the PC automatically when the connection is successfully made.

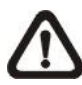

**NOTE:** Do not enter any leading "0" characters in the address, for example, "192.068.080.006" should be entered as "192.68.80.6".

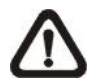

**NOTE:** If the default trigger port 80 is changed to another port, e.g. port 81, the IP address should be entered as "192.68.80.6**:81**".

- Version verification starts automatically to verify whether DVR**Remote** was installed. This process may take up to 30 seconds.
- When the software is completely downloaded and installed, the Login Window is displayed.
- Enter username and password. The default username and password is **admin** and **1234**.

The following picture shows the display window of the DVR**Remote**:

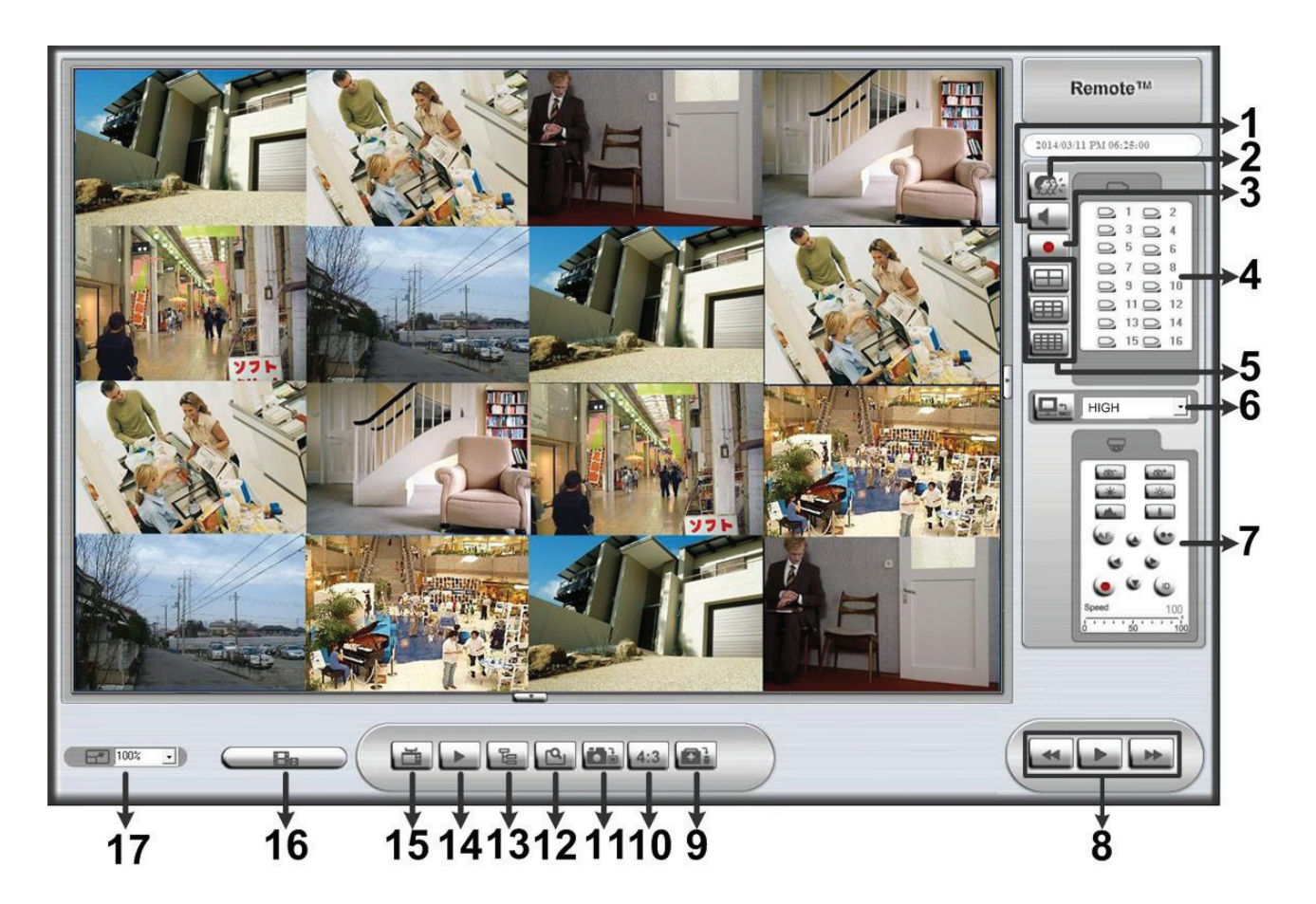

Refer to the table below for brief description of functional items:

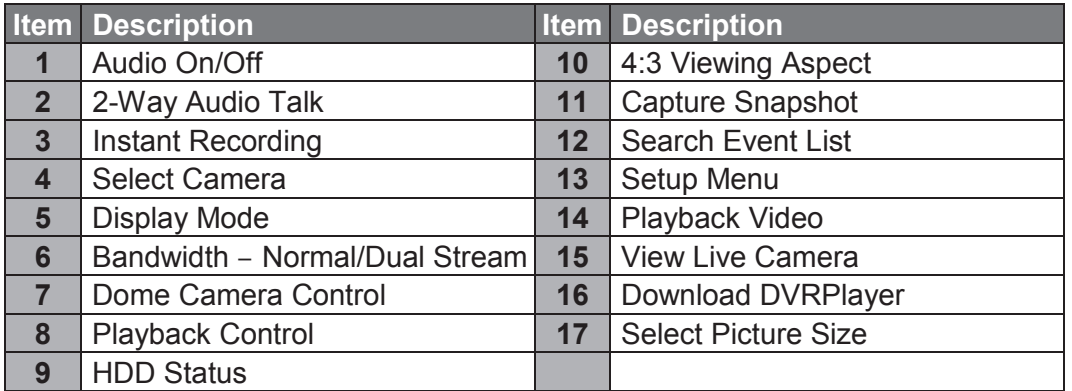

### **SUPPORTED MOBILE VIEW & CMS APPS**

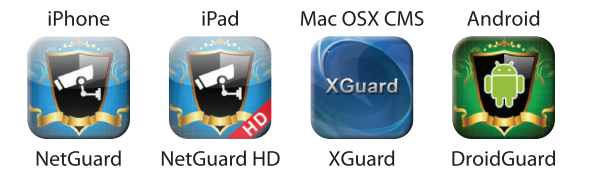

\* iPhone & iPad Apps Available via App Store Mac CMS App Available via Mac App Store Android App Available via Play Store

For more information on DVR Remote, see User's Manual

### **DVRRemote Playback**

### **Playback Remote Video:**

- Click <**Play**> on the main window toolbar, and then <**Remote Playback**> tab.
- <**From**> and <**To**> on top of the screen display the date and time from which recorded video is available for playback.
- Choose <**Playback**> in <**Select**> field to playback the recorded video.
- Select the date and time of the segment to play back from the <**Start**> field. The date and time can be changed by either typing desired numbers directly or using the arrow buttons.
- Click <**OK**> to start the playback, or click <**Close**> to abort.

### **Playback Local \*.drv File:**

- Click <**Play**> on the main window toolbar, and then <**Local Playback**> tab.
- Click <**Open**> and the file selection screen is displayed. Select the \*.drv video file to playback and click <**OK**>.
- Click <**OK**> to start the playback, or click <**Cancel**> to abort.
- View the video playback by using the Playback controls.
- To end the playback, click <**Live**> to return to live video.

#### **Playback Local \*.avi Files:**

- Start the windows media player or other media players from <**Start**> menu (or any other possible access).
- Select <**File**> and then <**Open**>.
- Select the wanted \*.avi file, and click <**Open**>.

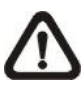

**NOTE:** The \*.avi files for each channel are stored separately. Therefore the video can be played back in single channel, full screen mode only.

#### **Playback Event Video:**

- Click **SEARCH** on the main window toolbar. The Event List appears.
- Scroll through the Event List and highlight the interested events.
- Double-click on the desired event to view the event video.

#### **Playback Controls:**

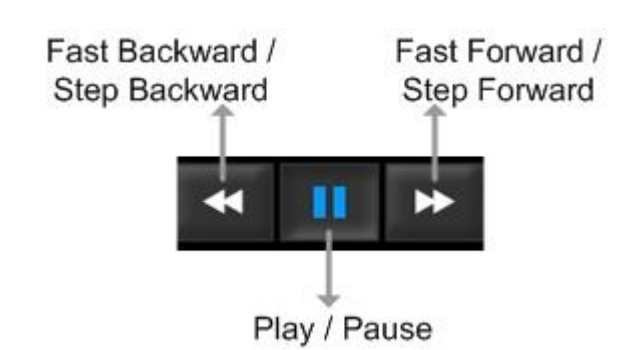